## Finalize a Call for Expression of Interest

**Overview:** Learn how to finalize a call for expression of interest after completing the assessment process.

| Steps | Description | Action                                                                                                    | Notes                                                                                                    |
|-------|-------------|----------------------------------------------------------------------------------------------------|----------------------------------------------------------------------------------------------------|
| 1     | Navigation  | After logging in, click on 'Partnership Opportunities' in the left navigation bar. Use the filters to find the CFEI to finalize. Click on 'Finalize (1)' | Only the user who created the CFEI or the focal point on that CFEI can finalize the CFEI.                                                                                                    |
| 2     | Finalize    | In the Finalize modal, select 'Reason for completion (1)' and 'Justification (2)' and click 'Finalize' to complete the CFEI process                      | You can click Finalize to cancel a CFEI at any time after the CFEI is published You cannot click 'Finalize-partner accepted' if the partner has not accepted the partnership opportunity. Once the CFEI is finalized you cannot make further changes to that CFEI |

| Steps | Description | Action                                                                                                    | Notes                                                                                     |
|-------|-------------|----------------------------------------------------------------------------------------------------|-------------------------------------------------------------------------------------------|
| 1     | Navigation  | After logging in, click on 'Partnership Opportunities' in the left navigation bar.  Use the filters to find the CFEI to finalize.  Click on 'Finalize (1)' | Only the user who created the CFEI or the focal point on that CFEI can finalize the CFEI. |

STEP 1

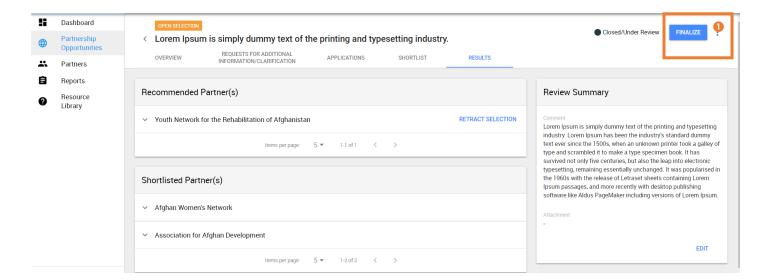

| Steps | Description | Action                                                                                                    | Notes                                                                                                    |
|-------|-------------|----------------------------------------------------------------------------------------------------|----------------------------------------------------------------------------------------------------|
| 2     | Finalize    | In the Finalize modal, select 'Reason for completion (1)' and 'Justification (2)' and click 'Finalize' to complete the CFEI process | You can click Finalize to cancel a CFEI at any time after the CFEI is published You cannot click 'Finalize-partner accepted' if the partner has not accepted |
|       |             | Justification (2) and click rindings to complete the crisi process                                                                  | the partnership opportunity.  Once the CFEI is finalized you cannot make further changes to that CFEI                                                        |

STEP 2

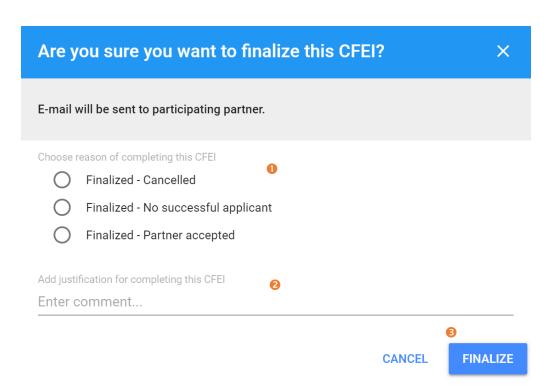